## **6.4.1.1 Add a New Cell**

## Steps to Add a New Cell

The following steps outline the process of adding a new cell in the i2b2 Administration Module.

**Assumption:** The following steps assume you are already logged into the i2b2 Administration Module. If you do not know how to login please see the chapter titled i2b2 Administration Module Install.

- 1. In the Navigation panel, click on **Manage Cells**.
- 2. The Manage Cells page will display on the right.

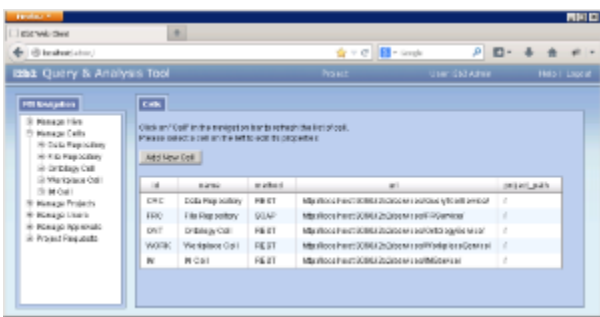

3. In the Manage Cells page click on **Add New Cell**. The page to enter a new cell will display.

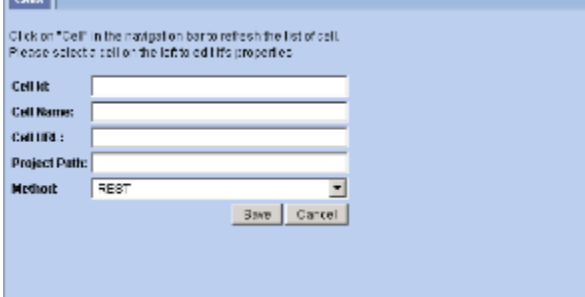

4. Enter the information for the cell you are adding.

5. Click on **Save** to save the cell.

6. The cell will be added to the list of cells on the Manage Cells page.

7. In the Navigation panel click on **Manage Cells** to refresh the hierarchical tree and display the new cell.